# **Linksys SPA3102**

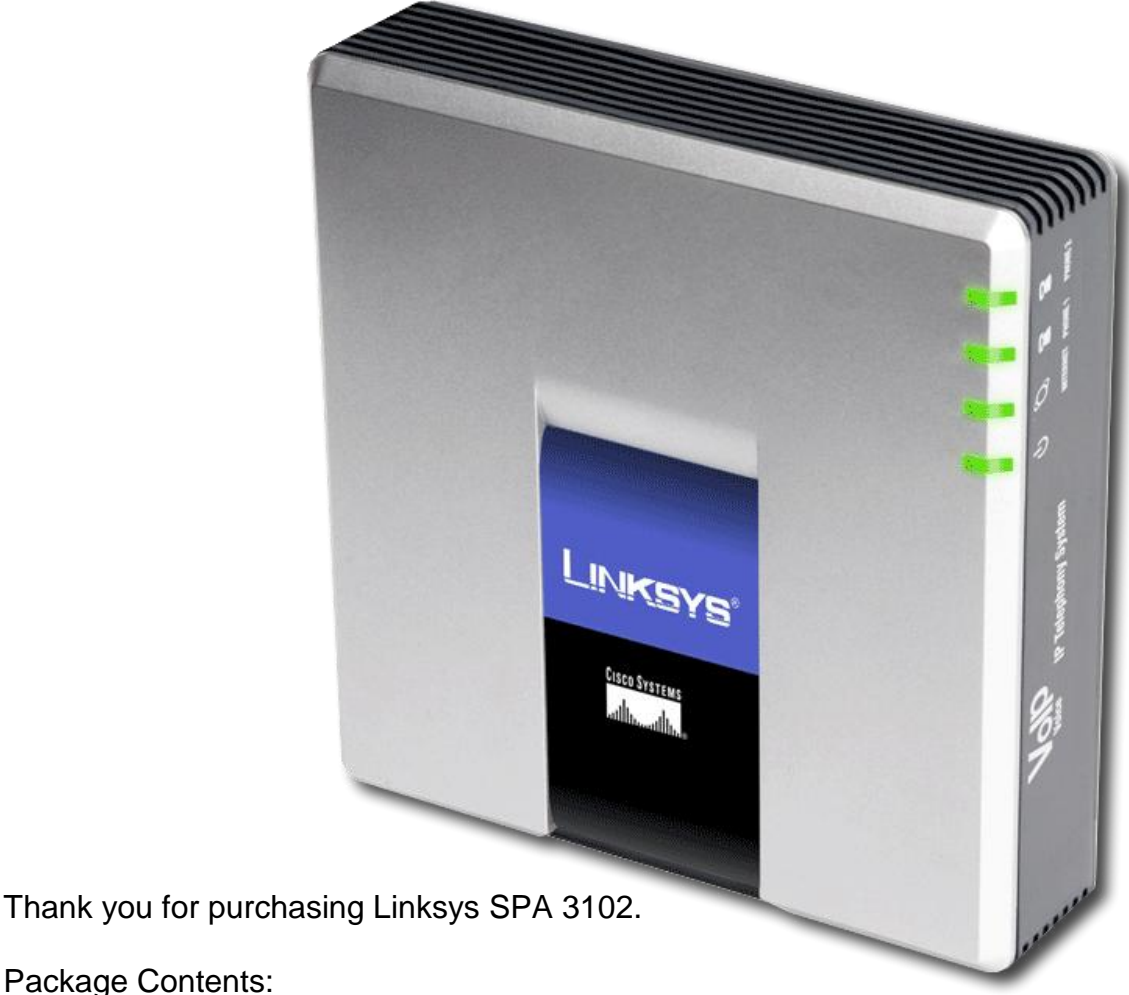

- Package Contents: SPA3102 Body
	- AC Adapter
	- Modular Cable
	- Ethernet Cable
	- Instruction Manual

#### **Disclaimer**

- Product functions and specifications are subject to change without prior notice.
- Quality of call (e.g. choppy line, noise, etc.) may be affected by company's network environment.
- Our company does not assume any responsibilities for a difference in call quality due to personal hearing impairment.
- Our company is not responsible for service that may not be available outside the country.
- Linksys SPA3102 may temporarily suspend the service for routine maintenance without prior notice.
- We would not assume any liability for product failure due to device malfunction.

#### **Linksys SPA 3102**

#### *Analog Calls Routed over the Internet*

Internet telephone service is now more accessible than before. The SPA 3102 Voice Gateway is a part of Cisco Small Business Voice Gateways and ATAs. It allows automatic routing of local calls from mobile phones and landlines to Voice over Internet Protocol (VoIP) service providers, and vice versa. Reduce or eliminate long-distance charges by first calling the local number on the SPA3102.

Calls can be safely redirected to a traditional carrier via standard analog interface in the event of power loss or Internet access is unavailable.

#### **Additional Features**

- One RJ-11 POTS (Plain Old Telephone Service) FXS port for an existing analog phone or fax machine connection.
- One PSTN FXO port for a Telco or PBX circuit connection.
- Two 100 BaseT RJ-45 Ethernet interfaces for home or office LAN connection and an Ethernet connection to a broadband modem or router.
- FXS and FXO lines that can be independently configured.
- Secured encryption-based methods for communication, provisioning and servicing.

### **Router (Front)**

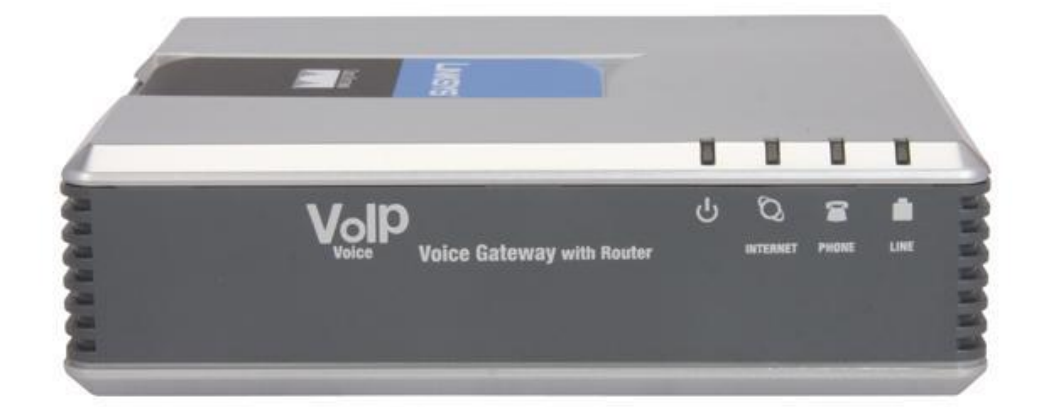

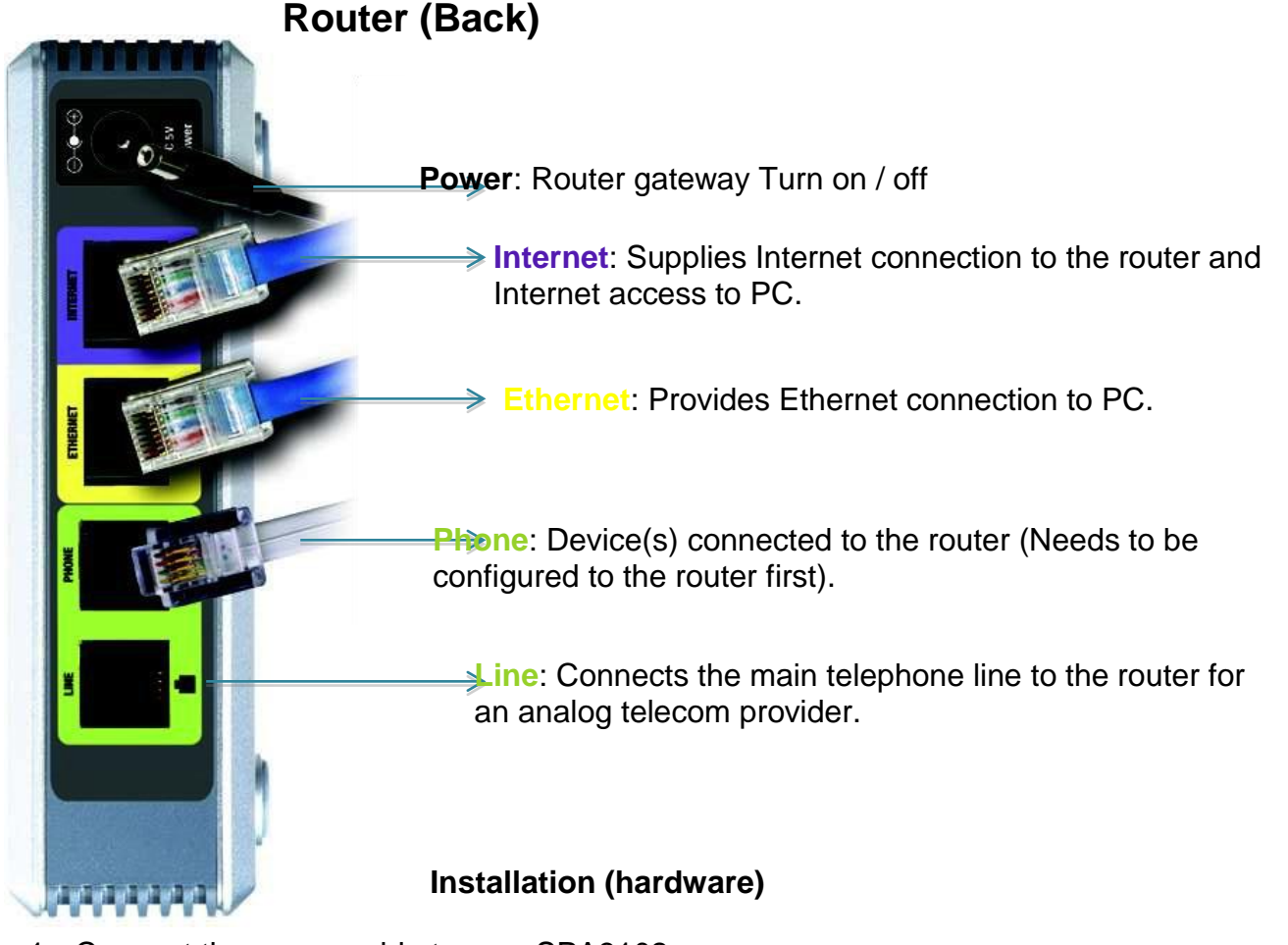

1. Connect the power cable to your SPA3102.

- 2. Connect the network cable from your SPA3102 to your DHCP enabled modem / router OR connect the network cable from your modem to the SPA3102 WAN port and connect your PC via Ethernet cable to the LAN port of the SPA3102.
- 3. Connect an analog phone to the [**Phone**] port in the SPA3102.
- 4. Turn the power on.
- 5. Pick up the phone and dial  $[****]$  (You should hear a voice saying Linksys Configuration Menu.)
- 6. Dial [**110#**]. (Write down the IP address that is returned.)
- 7. Dial [**7932#**], then dial [**1#**] to enable the web server, then press [**1**] to save.
- 8. Hang up.
- 9. Connect your **PSTN** line to the [**Line**] port of the SPA3102. \* You can opt to upgrade firmware.

#### **Configuring SPA3102 via Web Interface**

1. Access the web Interface by opening a web browser and type [**http://IPAddress of SPA3102**].

\* By default the SPA 3102 does not have a username/password associated with it. If you are prompted for a username and password, please enter the default username and password: [**user**].

2. Click [Admin Login] → click [Advanced].

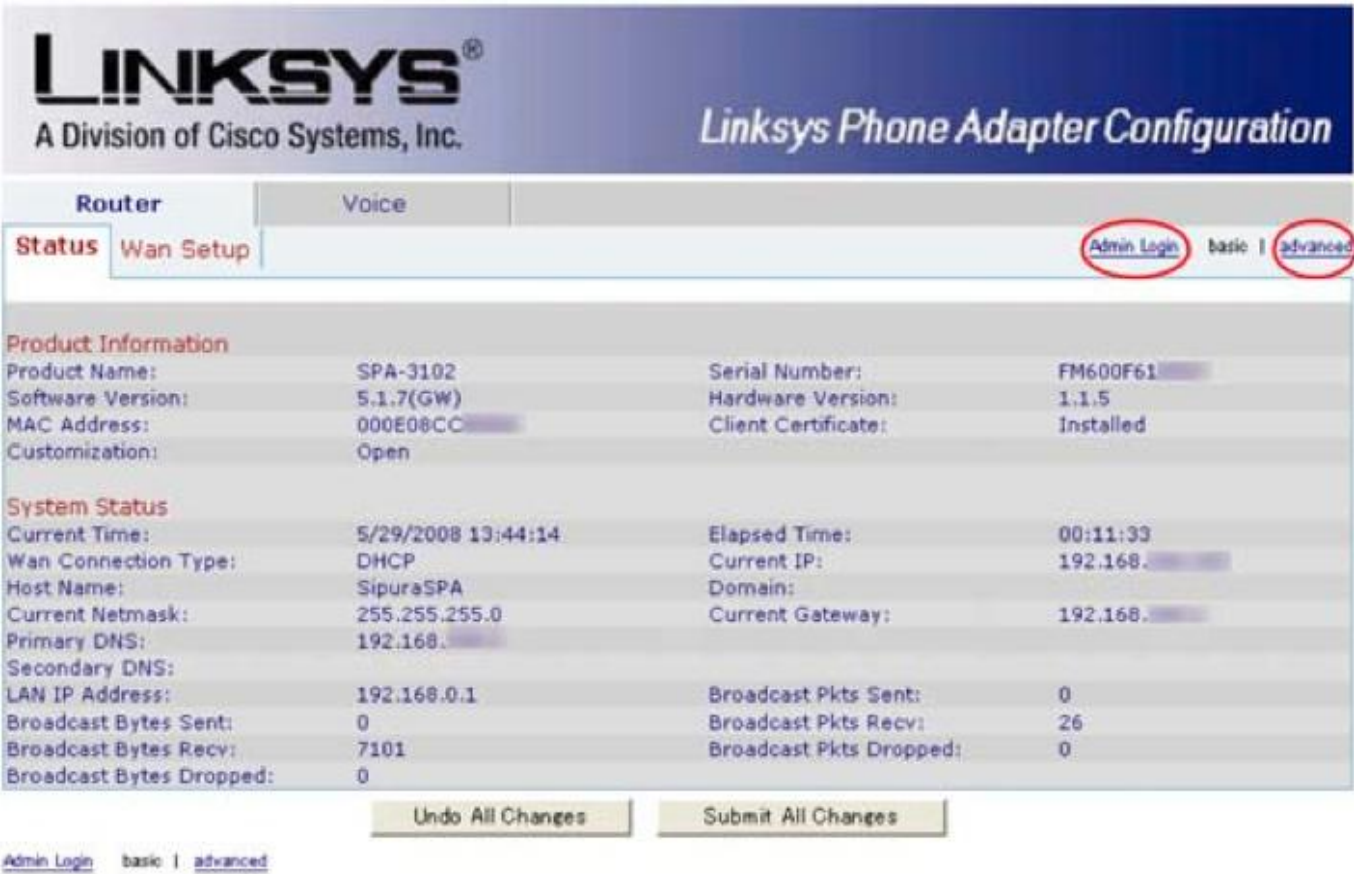

Copyright + 1992-2006 Cisco Systems, Inc. All Rights Reserved.

3. Click [**Voice**] Click [**Regional**].

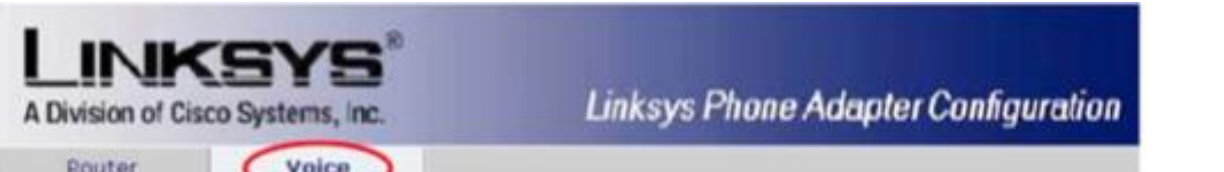

On [**Distinctive Ring Pattern**] set [**Ring1 Cadence**] to [**60 (1/2)]**

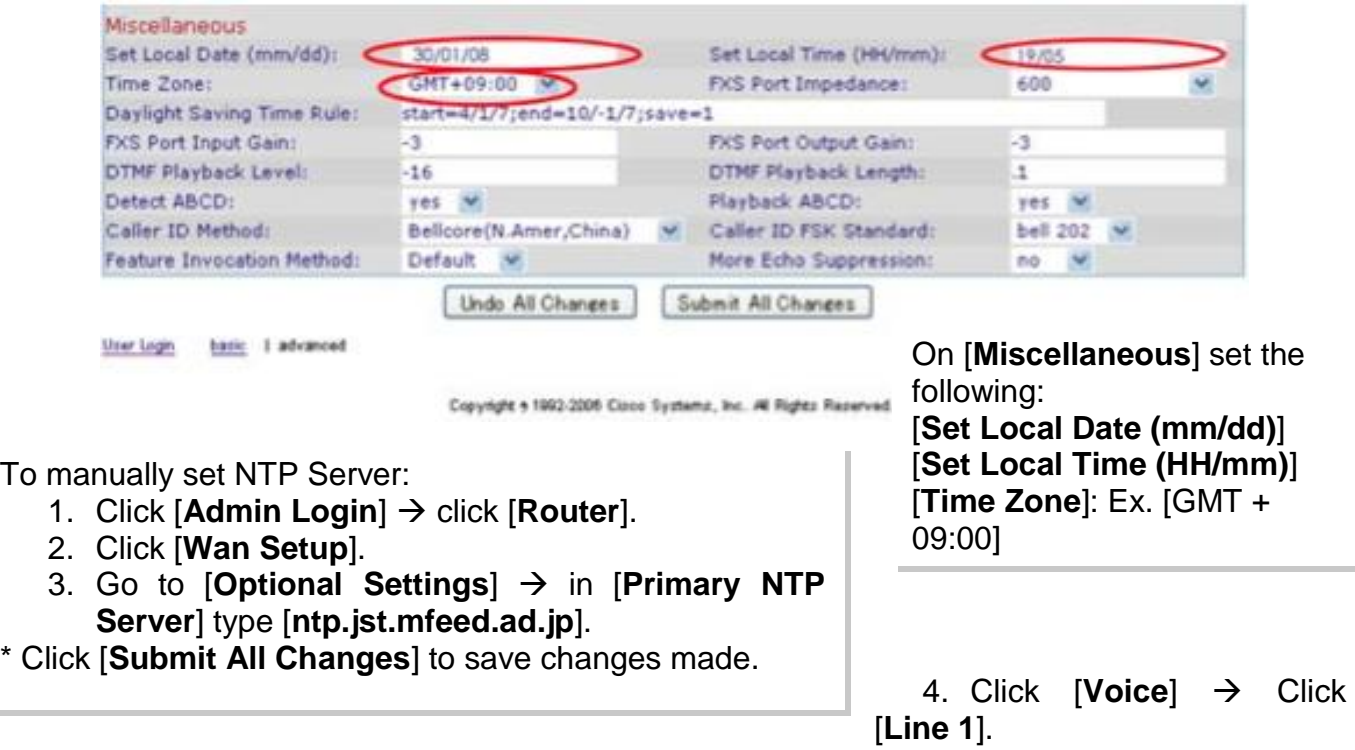

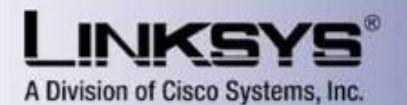

**Linksys Phone Adapter Configuration** 

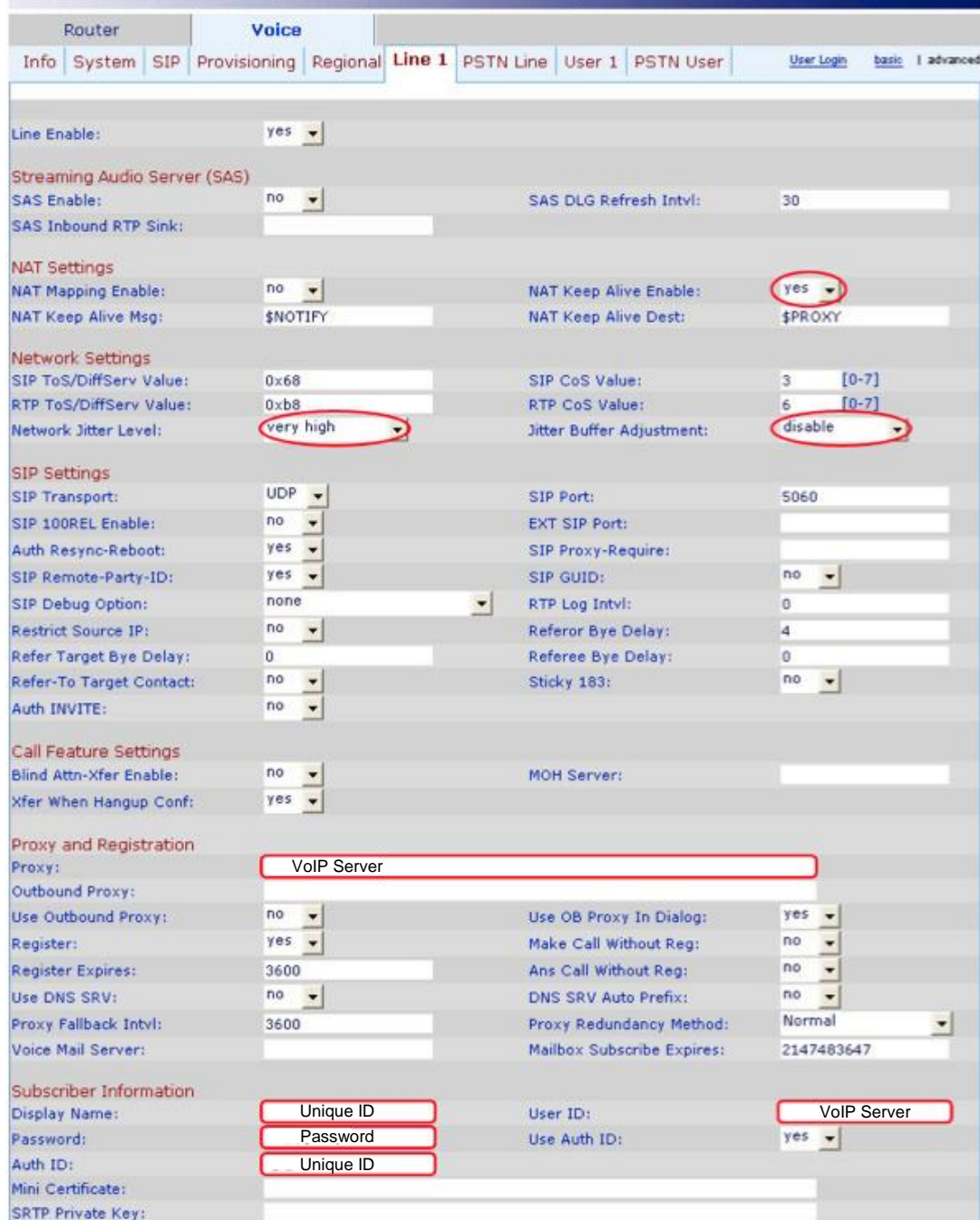

Set the following: [**NAT Settings**] NAT Keep Alive Enables: Select [**Yes**]. [**Network Settings**] Network Jitter Level: Select [**Very High**]. Jitter Buffer Adjustment: Select [**Disable**]. [**Proxy Registration**] Proxy: Enter [**VoIP Server**]. [**Subscriber Information**] Display Name, User ID, Auth ID: Enter [**Unique ID**]. Password: Enter the password provided during registration. If you changed your password, enter your new password. User Auth ID: Select [**Yes**].

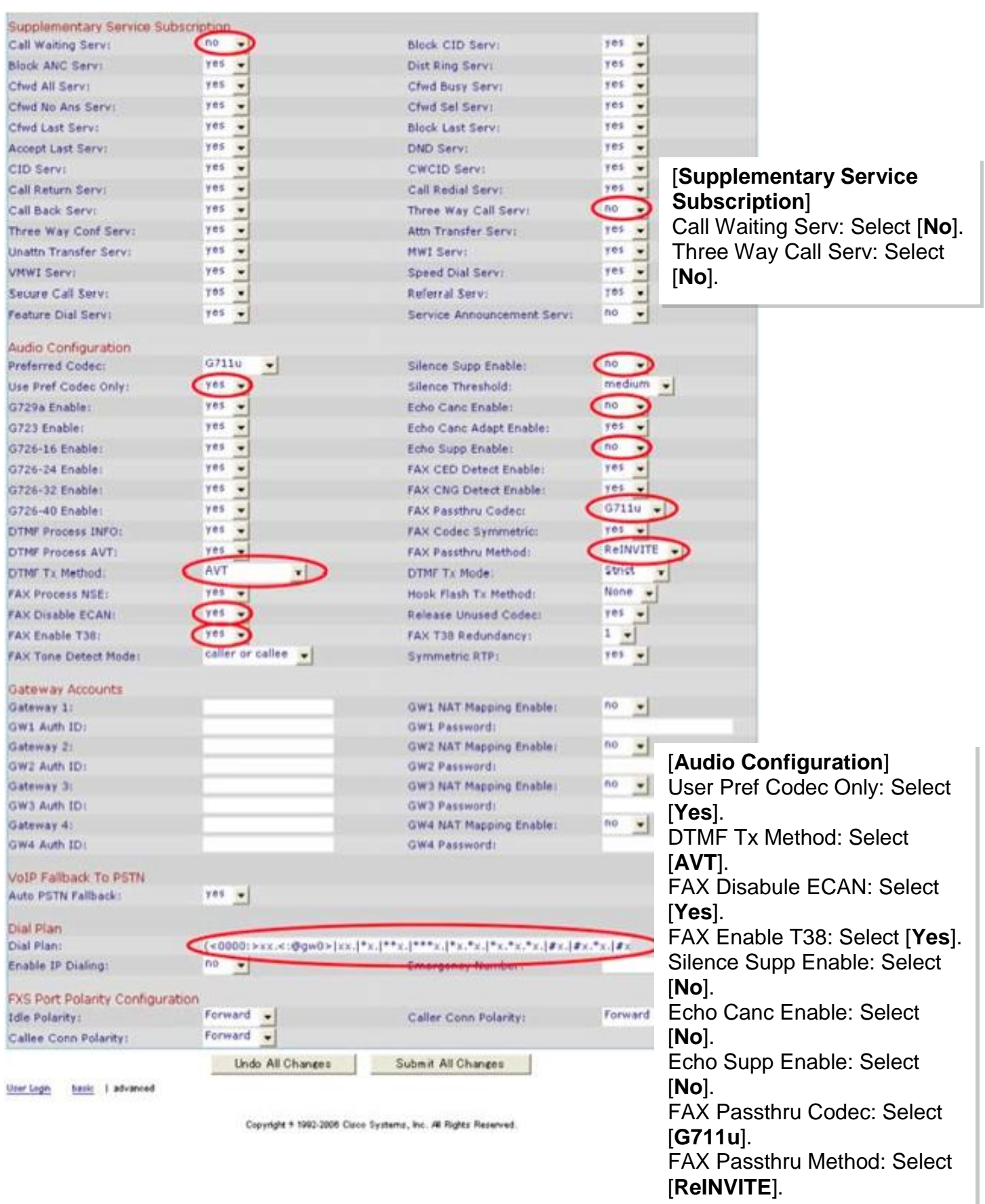

#### [**Dial Plan**]

Dial Plan: Enter **(<0000:>xx.<:@gw0>|xx.|\*x.|\*\*x.|\*\*\*x.|\*x.\*x.|\*x.\*x.\*x.|#x.|#x.\*x.|#x.\*x.\*x.)**

5. Click [Voice] → Click [PST Line].

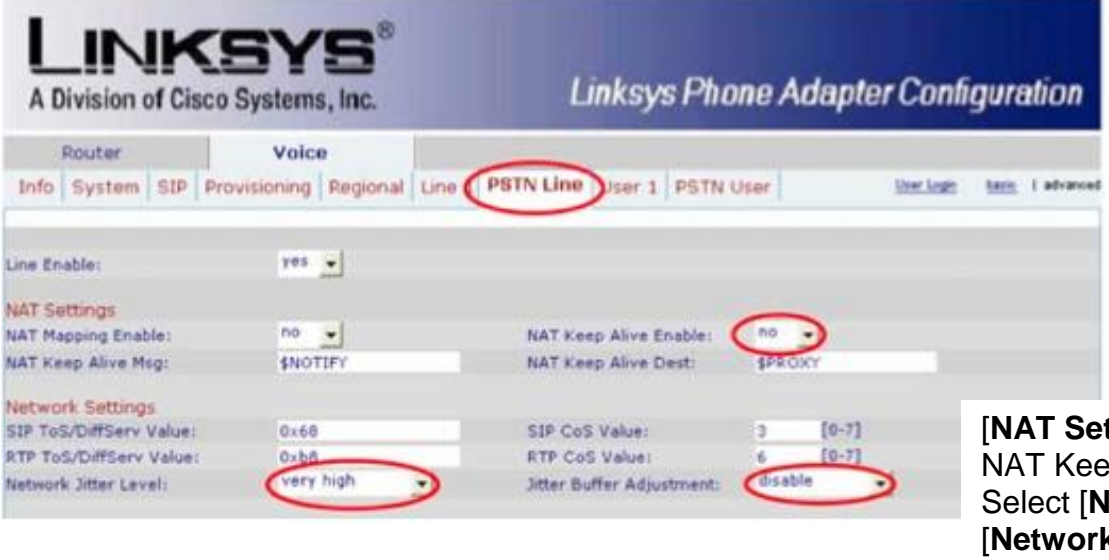

#### [**NAT Settings**] p Alive Enables: .<br>lo]. [**Network Settings**] Network Jitter Level: Select [**Very High**]. Jitter Buffer Adjustment: Select [**Disable**].

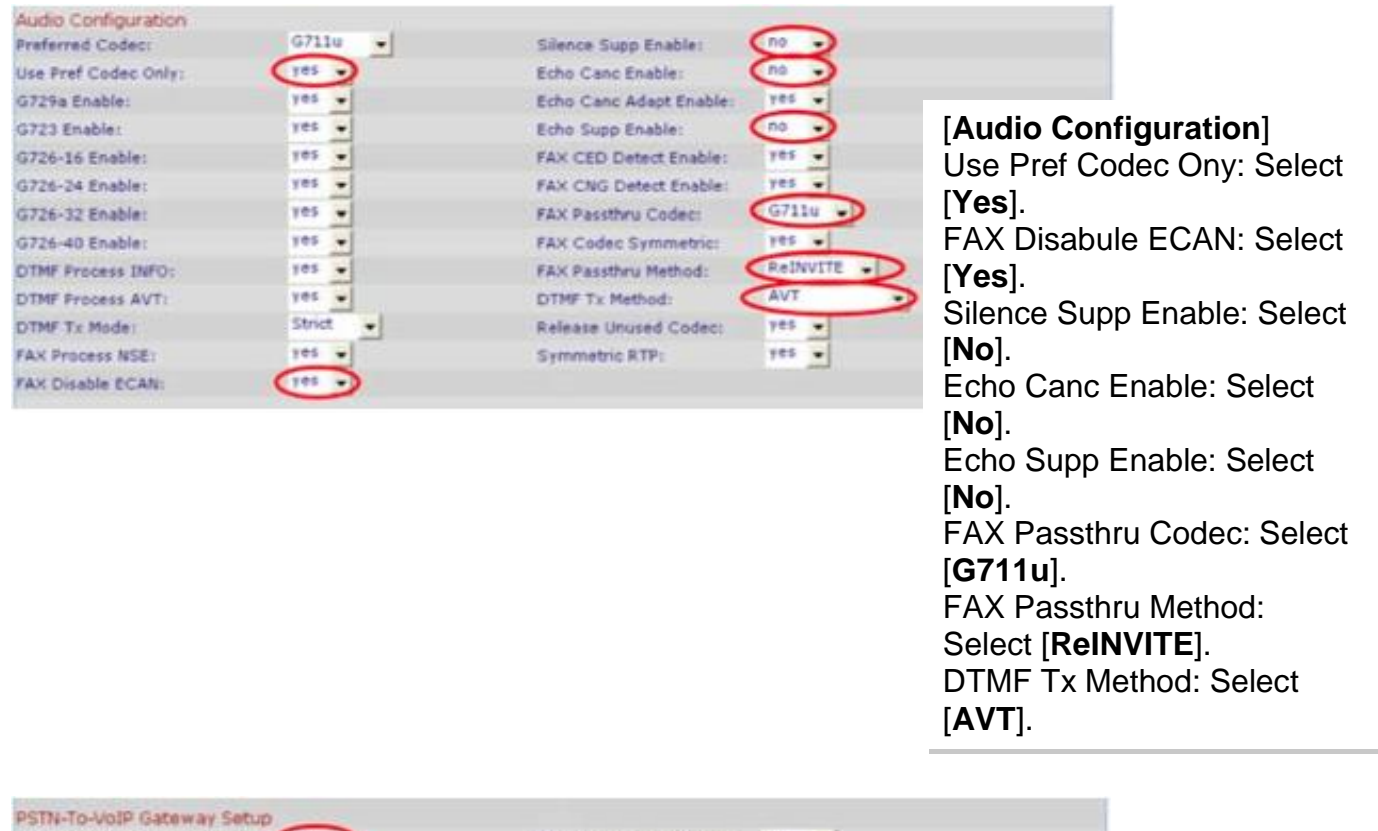

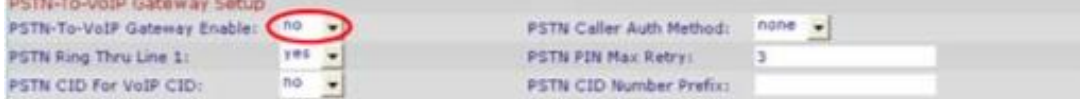

#### [**PSTN-To-VoIP Gateway Setup**]

PSTN-To-VoIP Gateway Enable: Select [**No**].

\* Click [**Submit All Changes**] to save changes made.

#### **Router Configuration**

- \* This setting applies only to SPA3102.
	- 1. Click [Admin Login] → Click [Router] → Click [Wan Setup].

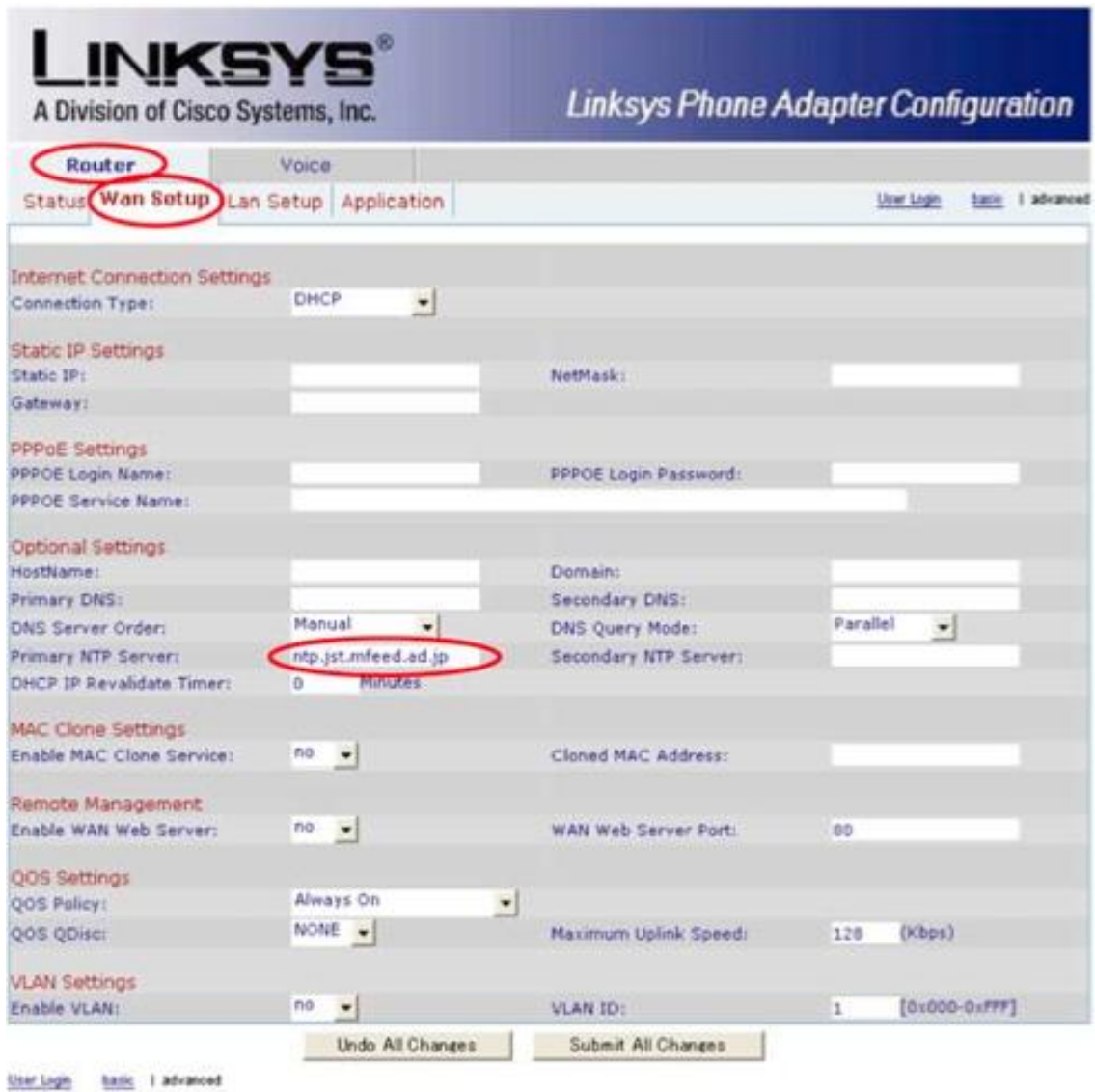

Copyright + 1992-2006 Cisco Systems, Inc. All Rights Reserved.

#### [**Internet Connection Settings**]

[**Static IP Settings**]

#### [**PPPoE Settings**]

#### [**Optional Settings**]

Primary NTP Server: Enter [**ntp.jst.mfeed.ad.jp**].

#### [**MAC Clone Settings**]: Select [**Yes**].

\* MAC Address is a 12-digit code assigned to a unique piece of hardware for identification.

#### [**Remote Management**]: Select [**Yes**].

\* This depends on the assigned web server port.

#### \* Click [**Submit All Changes**] to save changes made.

## **Precautions & Safety Instructions**

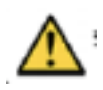

The following instructions help use Linksys SPA3102 properly and prevent accidents. Failure to follow these instructions would void the product's warranty and accident may happen.

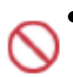

 Immediately unplug the device from the power supply if there is a strange smell and smoke. Don't use the device and immediately contact the dealer for repair. Do not disassemble or modify. The device may malfunction, cause electric shock and fire.

 Do not insert metal and keep the device dry. The device may malfunction, cause electric shock and fire.

- Do not touch the device when lightning occurs. Doing so may cause an electrical shock. Don't place near a flammable material. This may cause fire or explosion.
- Holding the phone on wet hands may cause electric shock. Don't place the device in an extreme hot or cold place. Sudden temperature change may cause malfunction of the device.
- Do not place in a damp, dusty or direct sunlight. This may trigger an explosion of the device. Place in an even and stable location.
- Do not place the phone and earpiece near an absorbent and magnet material. This may cause malfunction.

### **Initialization Method**

Clear all data initialization process. You must set all the required information to start initializing your service again.

- 1. Note the (000B82000xxxx) MAC address located at the bottom of the unit.
- 2. Press the [**MENU**] button and select [**Config**]. Then, select [**Factory Reset**] and confirm by selecting [**OK**].

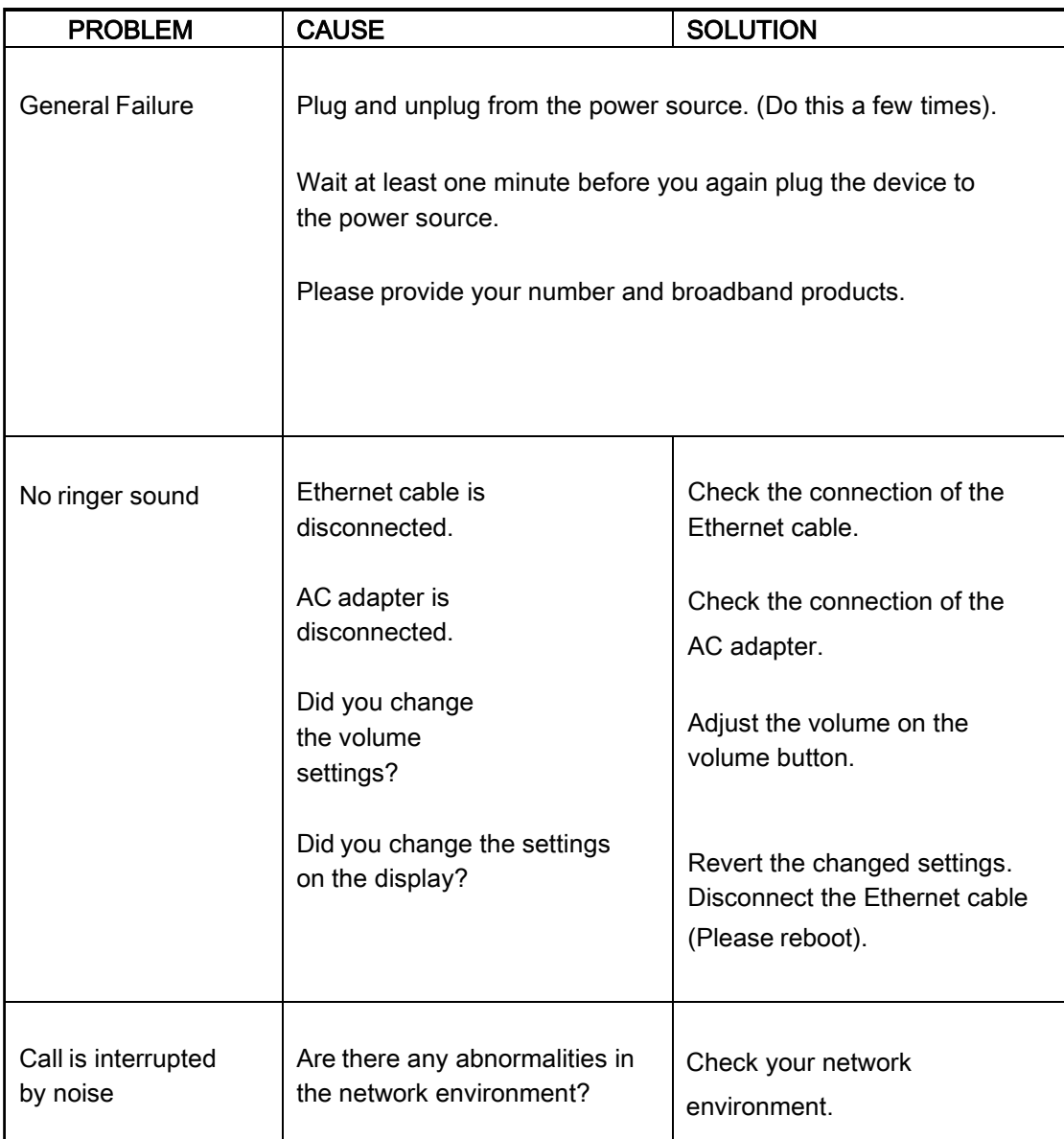